# **Invulinstructie Verwijder / Herstelberichten (305 / 307)**

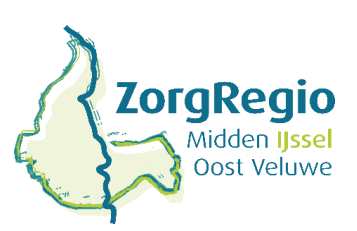

## **29-09-2021**

# **Stap 1. Verwijderbericht 305 / 307 sturen**

Open het oorspronkelijke ingediende 305/307 start-of stopbericht (met de foutieve begin- of einddatum). Maak een nieuw start-of stopbericht (305/307) en vul de gegevens in van het oorspronkelijke foutief ingediende bericht.

## **o Let op: vul in dit bericht wederom de verkeerde eind- / begindatum van het eerder ingediende bericht in.**

## **o Kies bij de status aanlevering voor status aanlevering verwijderen**

Vervolgens druk je op verzend om 305/307 opnieuw in te dienen.

#### **Stap 2. Nieuw start-of stopbericht sturen**

Maak een nieuw 305/307 start-of stopbericht aan en vul de juiste gegevens in:

#### **o Kies bij de status aanlevering: 'eerste aanlevering'**

Vervolgens druk je op verzend om het 305/307 bericht opnieuw in te dienen.

## **Retourberichten 306 308**

**Let op:** in het retourbericht van de gemeente (306/308) kun je zien of de gemeente het 305/307 bericht heeft goedgekeurd. Wanneer er geen afkeur reden staat of 'geen opmerkingen', is je 305/307 bericht geaccepteerd.

Als de afkeurreden niet duidelijk is, dan kun je de validatiemodule gebruiken om de reden van afkeur van het bericht op te zoeken.

-Ga naar: https://modules.istandaarden.nl/validatiemodule/bij de Validatiemodule kies je het XML bestand en vul je als 'validatiedatum' vandaag in en vervolgens druk je op verstuur om het start of stopbericht te valideren.

-Je krijgt nu te zien of er fouten in je start of stopbericht zitten met een omschrijving van deze foutmeldingen.

-Indien er fouten in je start of stopbericht zitten, kun je met de knop 'bericht bekijken' zien waar de fouten zitten.

Mocht de specifieke reden er wel staan dan is er iets niet correct in het start- of stopbericht. **De afkeurreden zit hem vaak in de datums die niet overeenkomen tussen stop- en startbericht.**